# **One-Time Password for SAN in PO emails**

#### Introduction

With Coupa Upgrade R39 suppliers using Supplier Actionable Notifications (SAN) on their PO emails will be required to use a One Time Password (OTP).

The password is generated by Coupa automatically and supplier does not need to set up a system password. This change aims to improve SAN security, providing both ours and suppliers data security.

. Suppliers that use Coupa Supplier Portal (CSP) can avoid the OTP, if they process the POs directly from their CSP profile.

. Suppliers will still be able to see the PO even without using the OTP. The PO information will be added as a PDF attachment to the email.

The OTP is valid for 24 hours after it is first issues and can be forwarded to others to use, even if someone else has already used to access the PO.

This setup will be active after May 24th, 2024

15 Steps View most recent version  $\mathbb{Z}$ 

Created by Evija Daukste **Creation Date** May 08, 2024

**Last Updated** May 20, 2024

**CABOT** 

## # Supplier Email

#### STEP<sub>1</sub>

## Open Email notification for a new PO

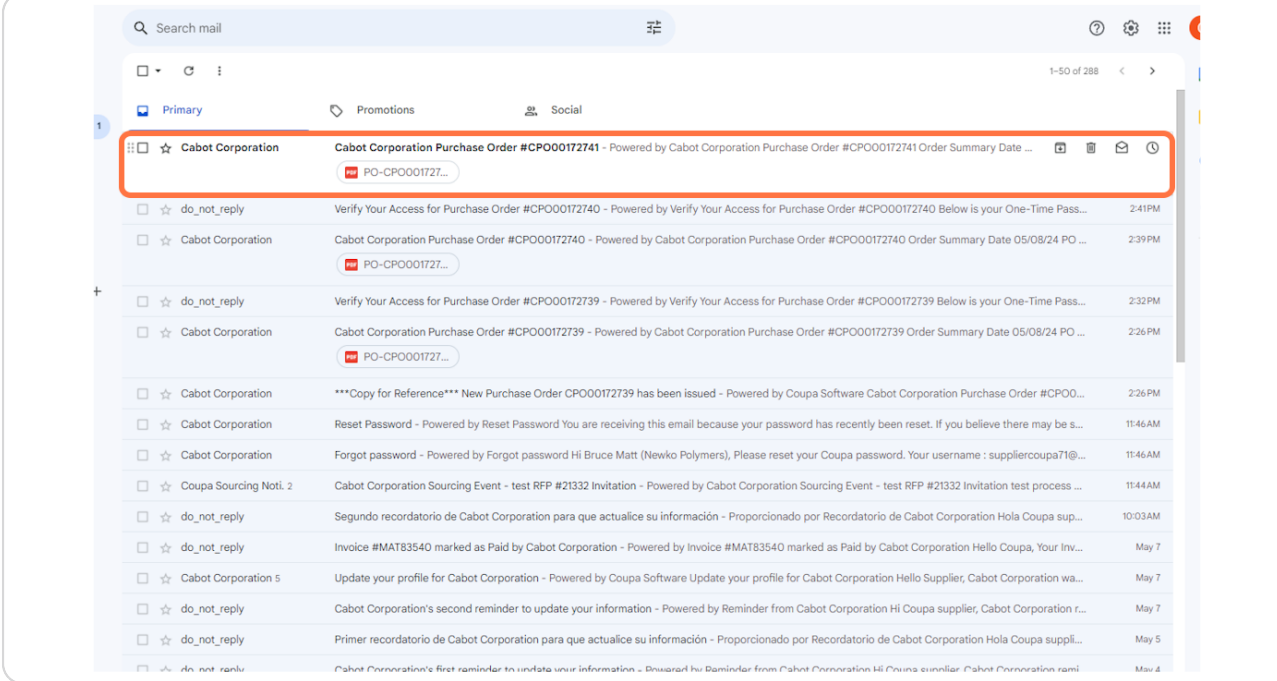

#### **klich on any of the action buttons provided in the email**

In your email notification you will see 5 action buttons:

1. Manage order - option to view a full order information online. It is not required to have a Coupa profile to use this function.

2. Create Invoice - option to create an invoice for this order online. It is not mandatory to have a Coupa profile to use this function.

3. Acknowledge PO - option to acknowledge the PO and let Cabot know that you have received it and are able to deliver.

4. Add comment - option to add a comment on the PO online, that Cabot Purchasing team can view.

5. Add Shipment Tracking - option to add shipping information provided by the carrier.

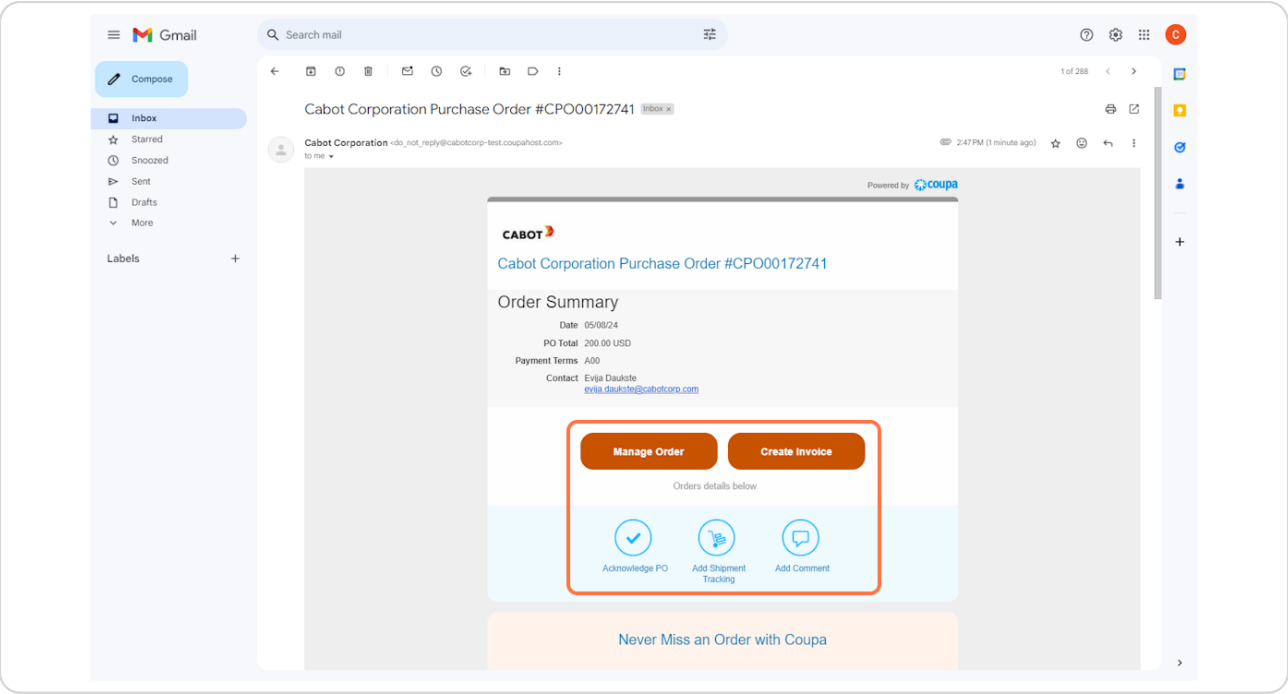

## **# Coupa OTP Verification Page**  $\qquad \qquad \bullet$  Steps

### New Tab opens for access verification

Once you have clicked on any of the action buttons provided in the email, a new tab will open in your browser and prompt you to verify your access.

\*If you already have a CSP account, you can Log in and skip the OTP process

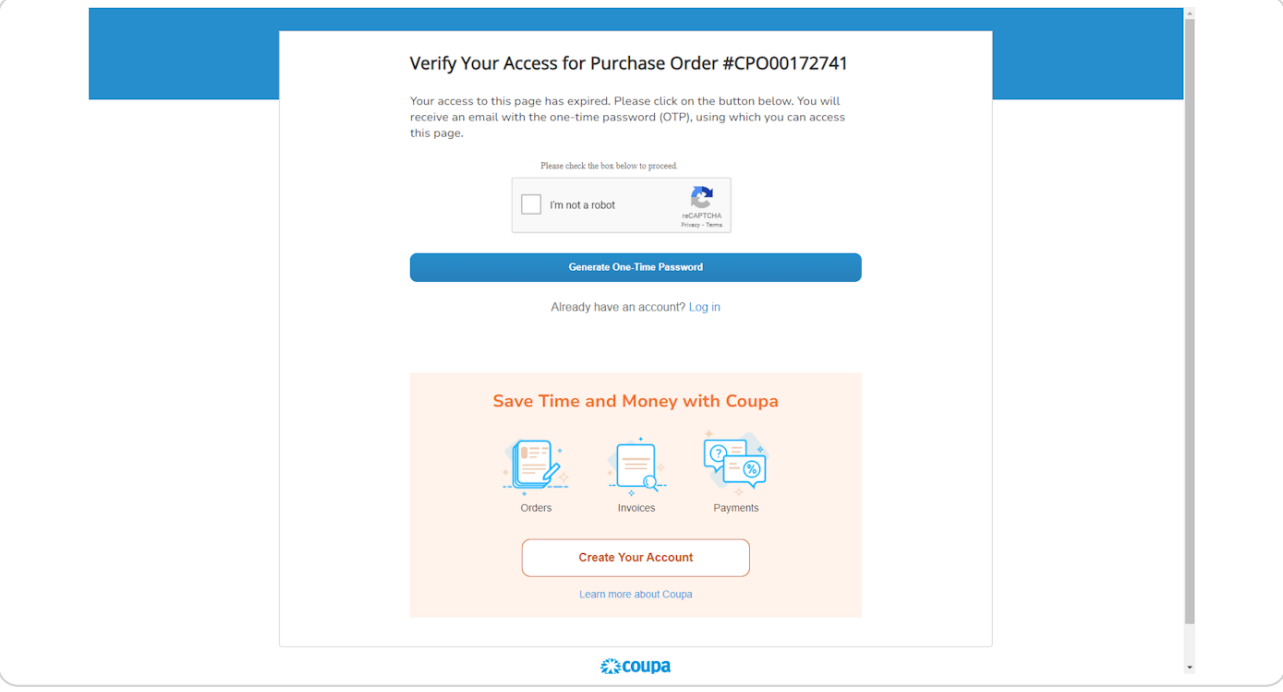

## Click on I'm not a robot

Before you can generate your OTP, verify that you are not a robot by clicking the tick box.

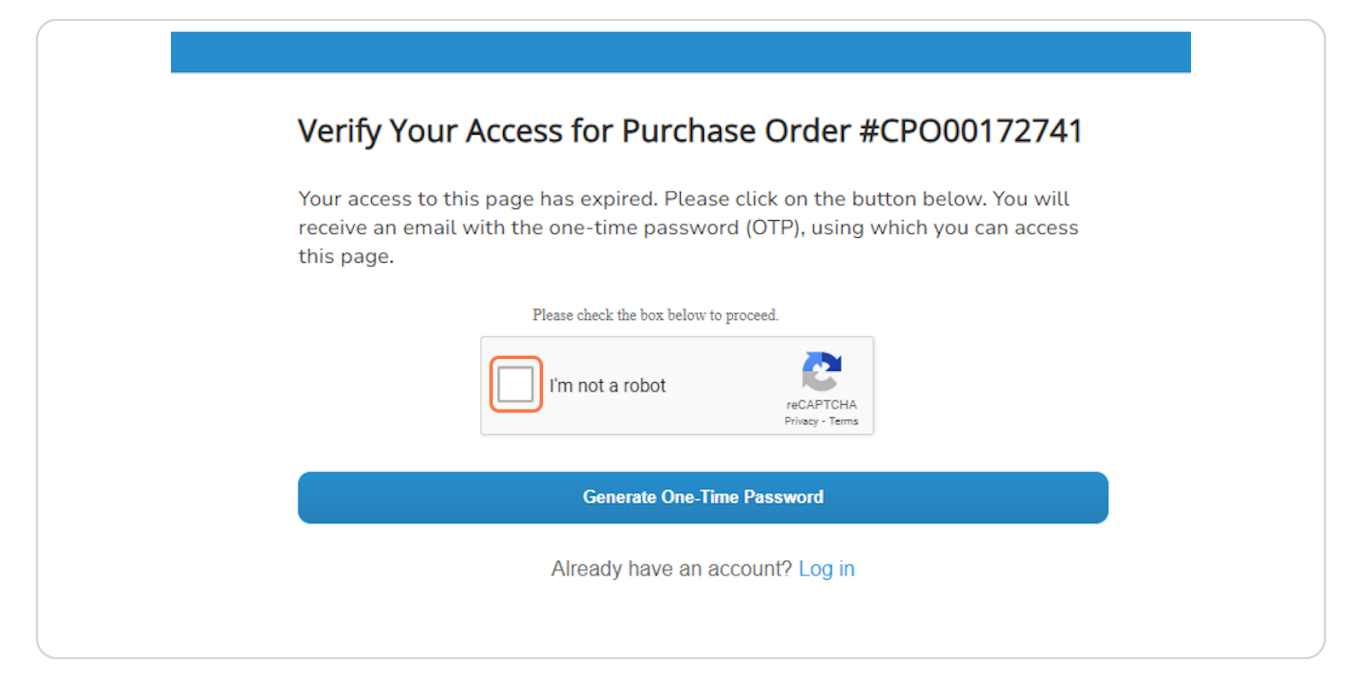

#### STEP<sub>5</sub>

### **Complete reCAPTCHA verification process**

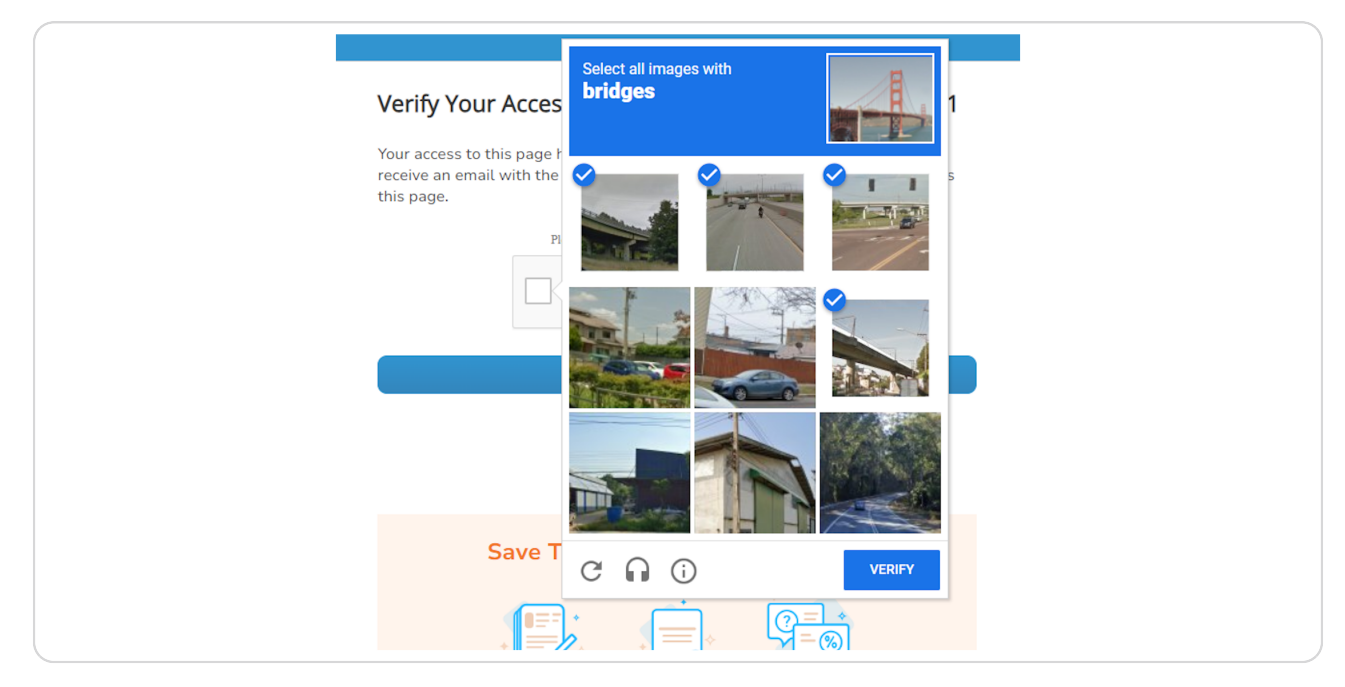

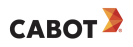

### **Click on VERIFY**

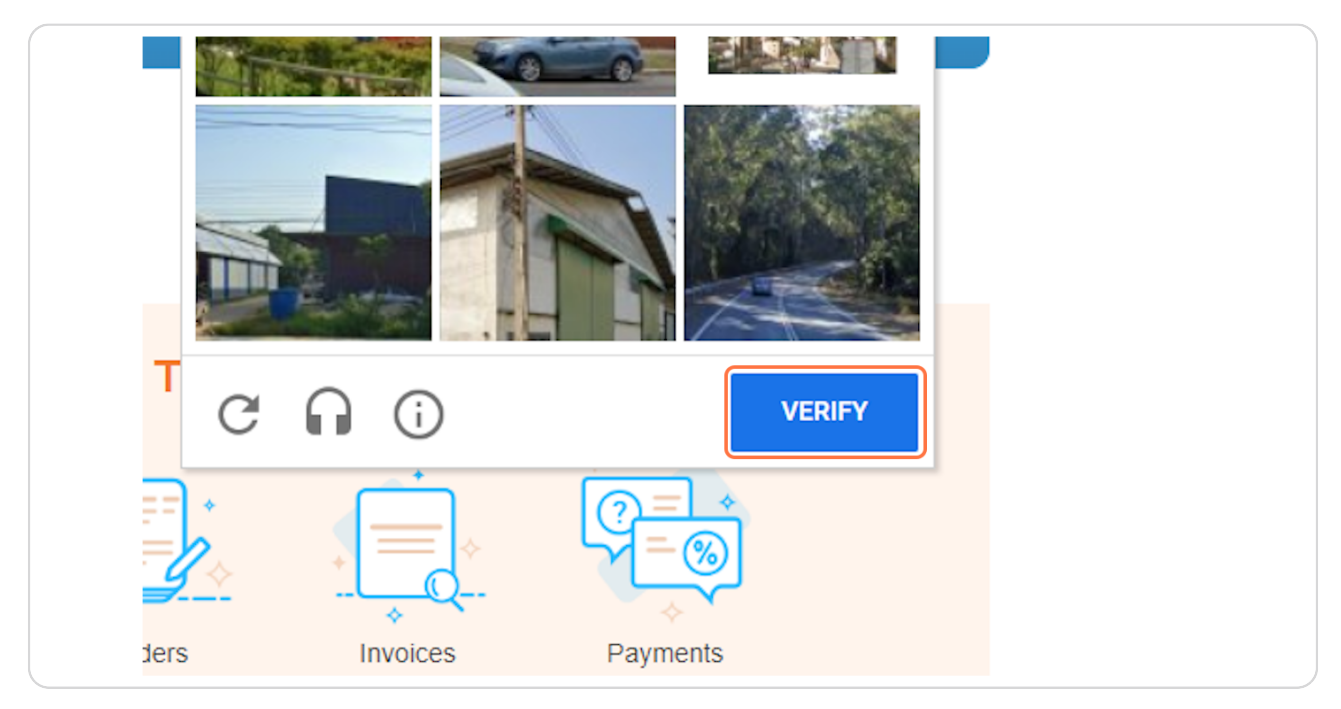

#### STEP<sub>7</sub>

## **Click on Generate One-Time Password**

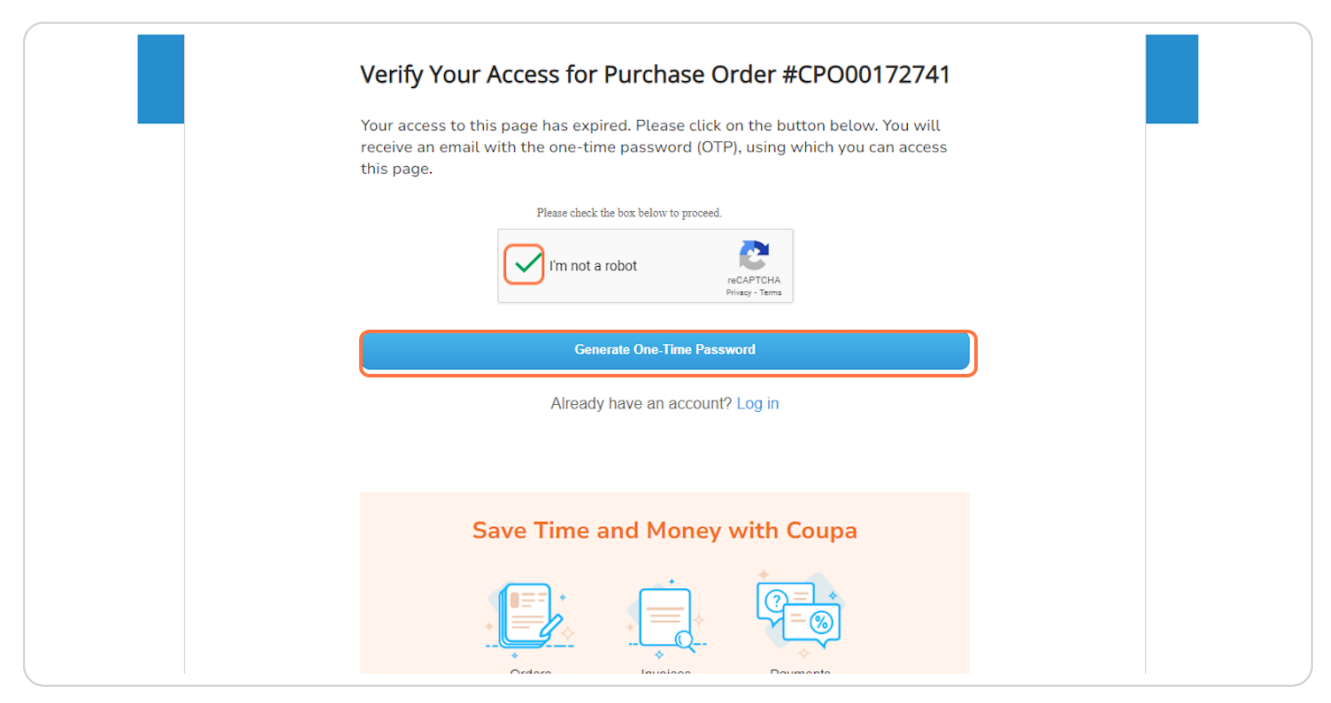

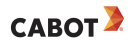

### Your OTP is Generated

Your OTP is sent to your purchasing email. To retrieve the password, go back to your email.

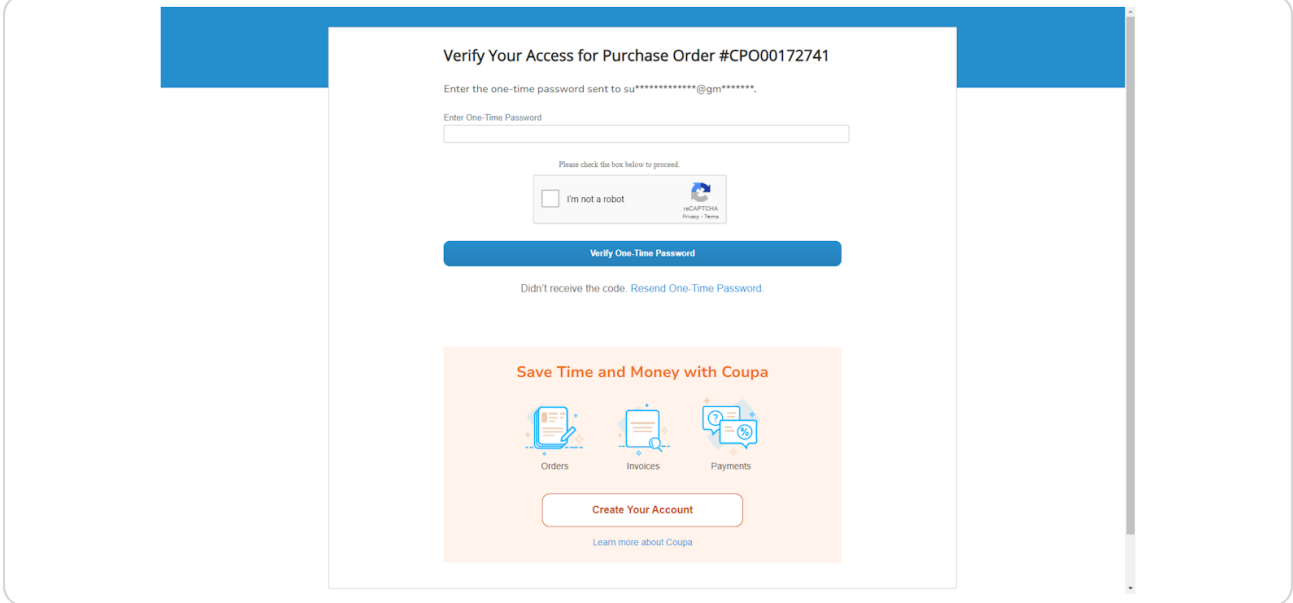

## # Supplier Email

2 Steps

#### STEP 9

## Open the access verification email

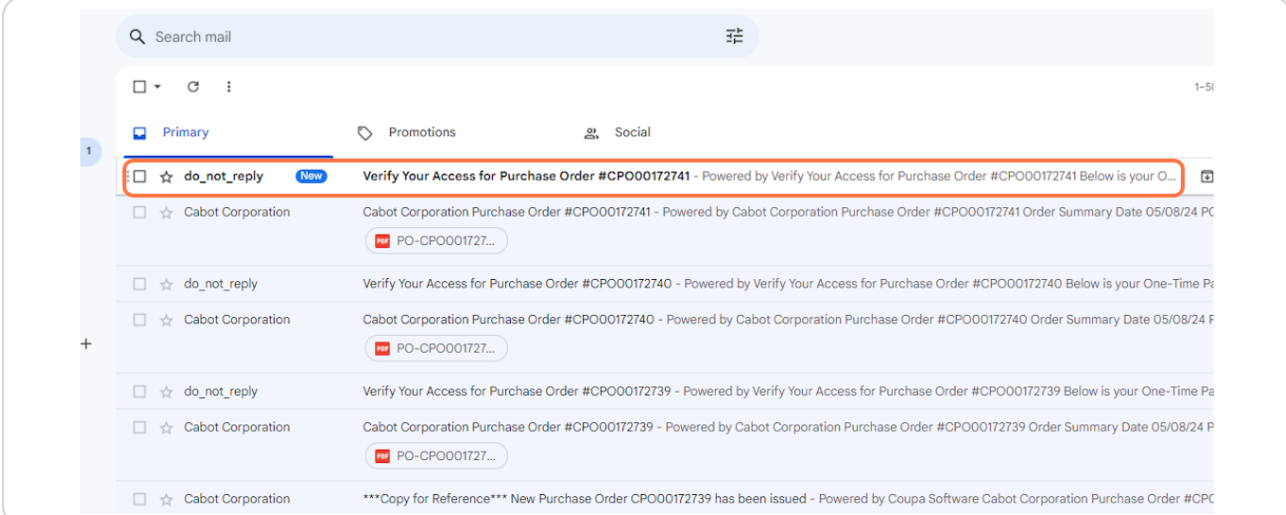

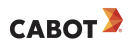

#### Copy your password

Copy the 6 digit code and return to the Access verification Tab

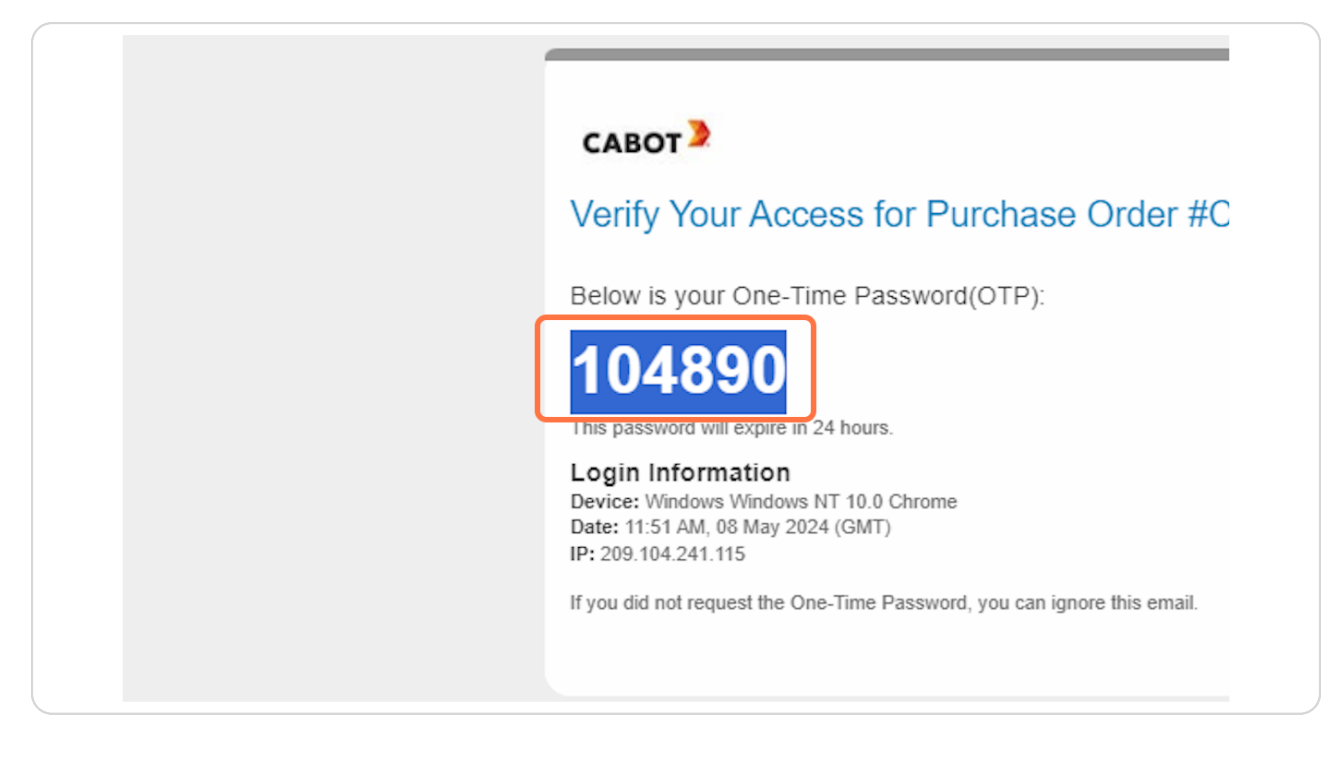

## # Coupa OTP Verification Page

5 Steps

```
STEP 11
```
## Paste your password in the designated section

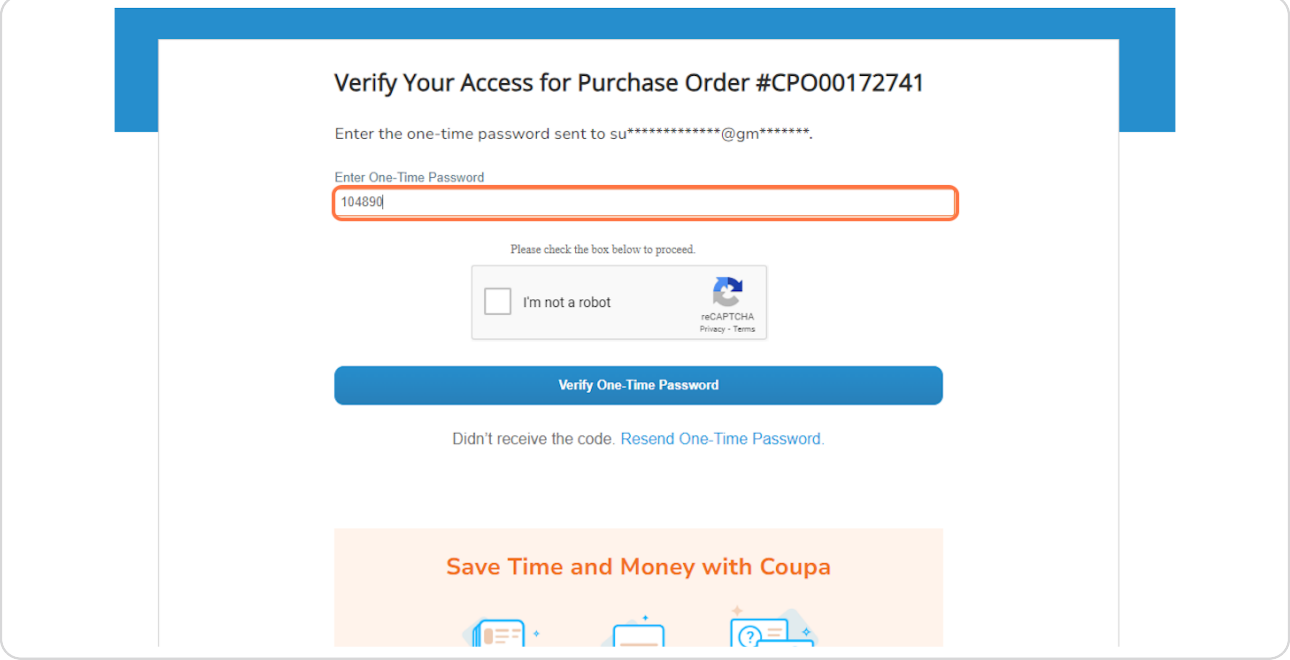

#### **STEP 12**

## Click on I'm not a robot

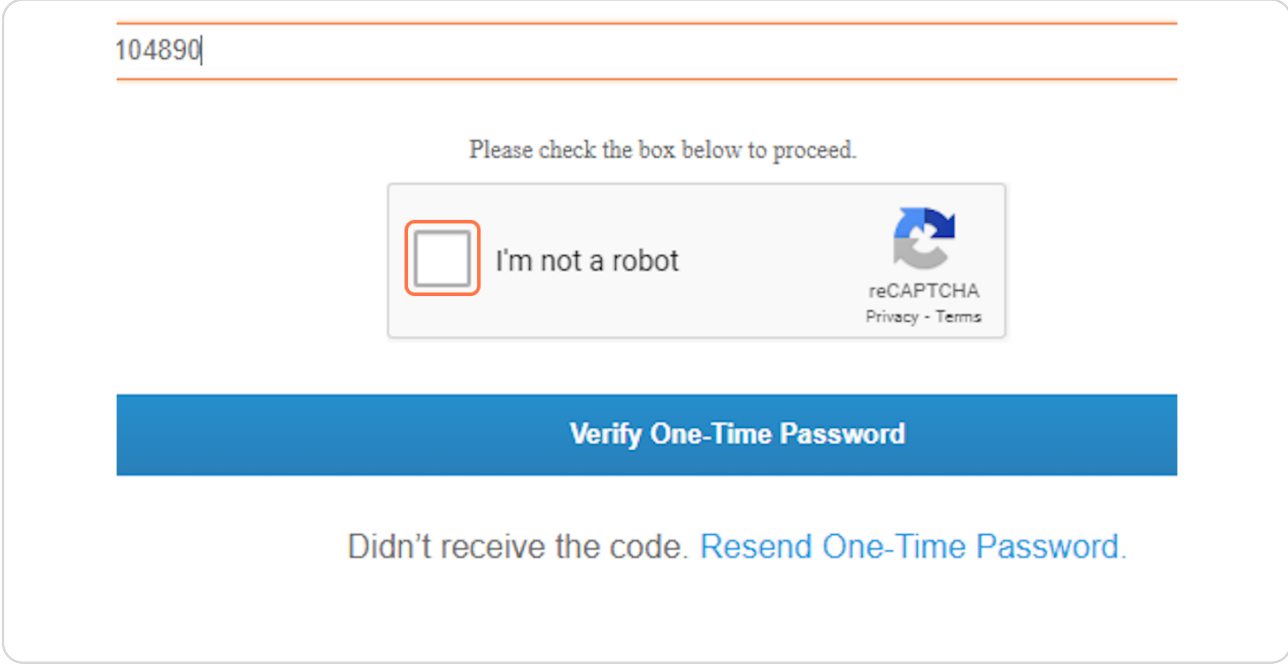

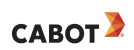

## Complete the reCAPTCHA process and click VERIFY

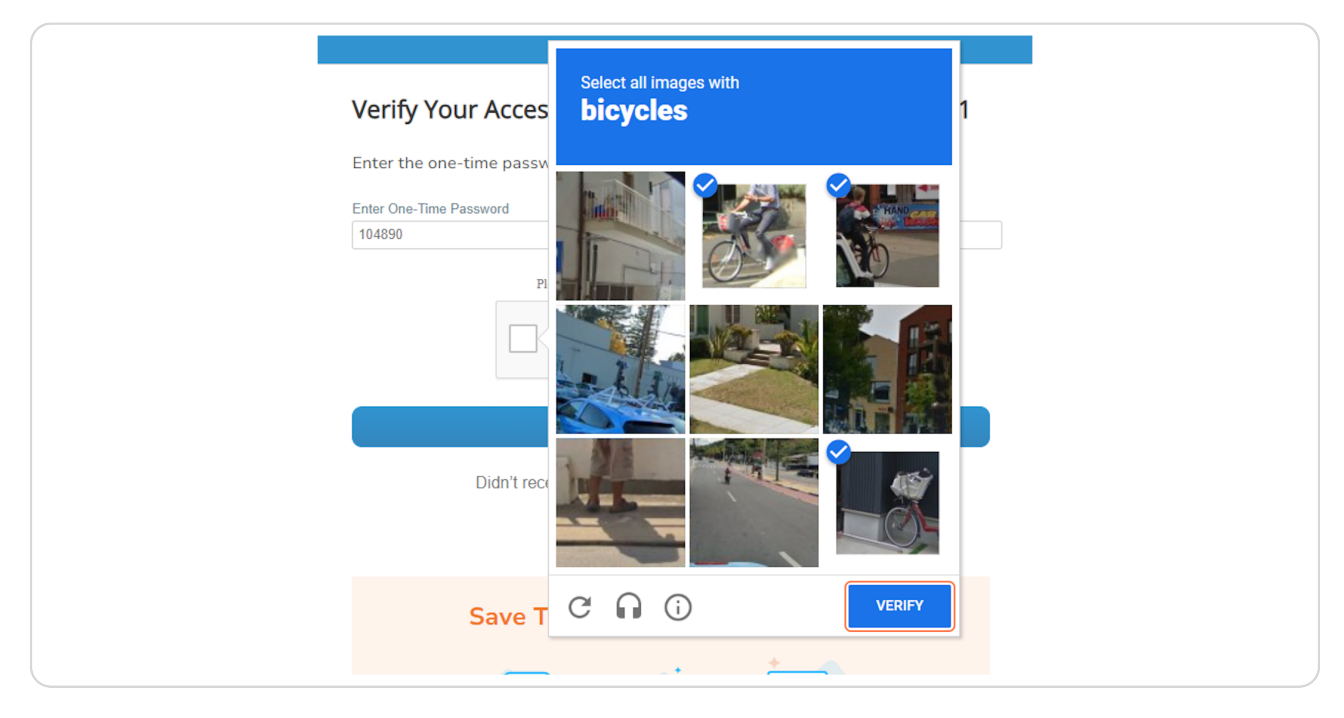

#### **STEP 14**

## **Click on Verify One-Time Password**

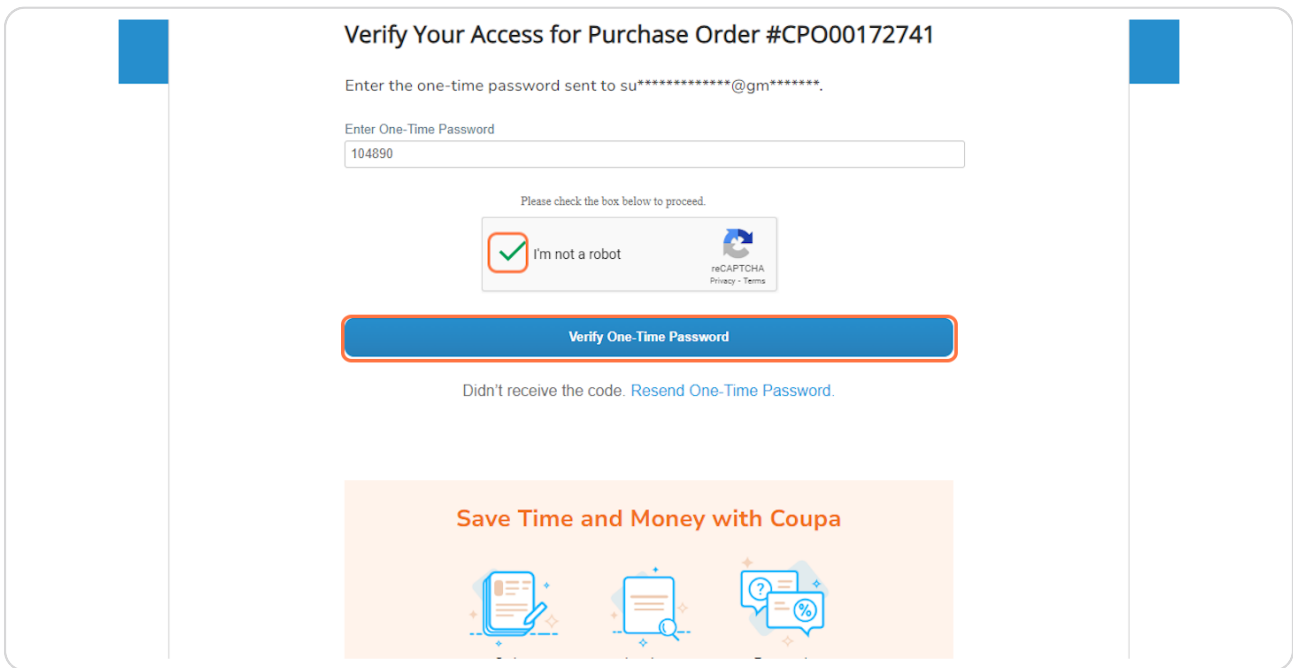

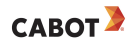

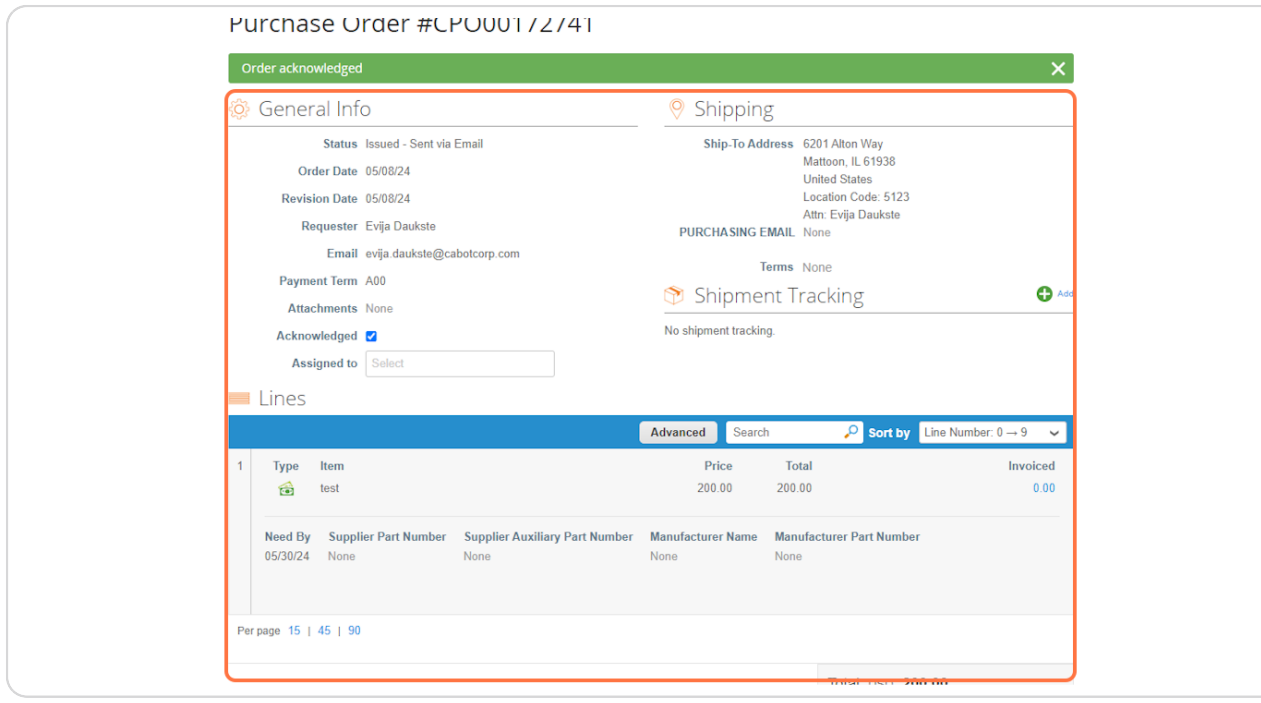

## You can now access the online version of your Purchase Order

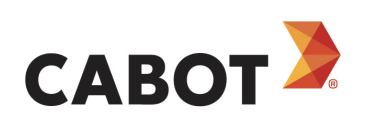

12 of 12